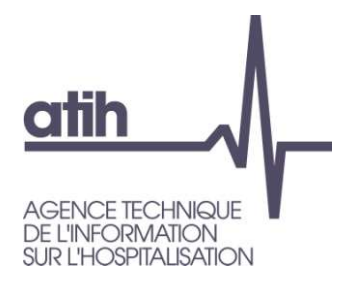

## Articulation RTC – PIRAMIG<br>Campagne 2023 Campagne 2023

117, bd Marius Vivier Merle 69329 Lyon cedex 03 Téléphone: 04 37 91 33 10 Fax: 04 37 91 33 67 www.atih.sante.fr

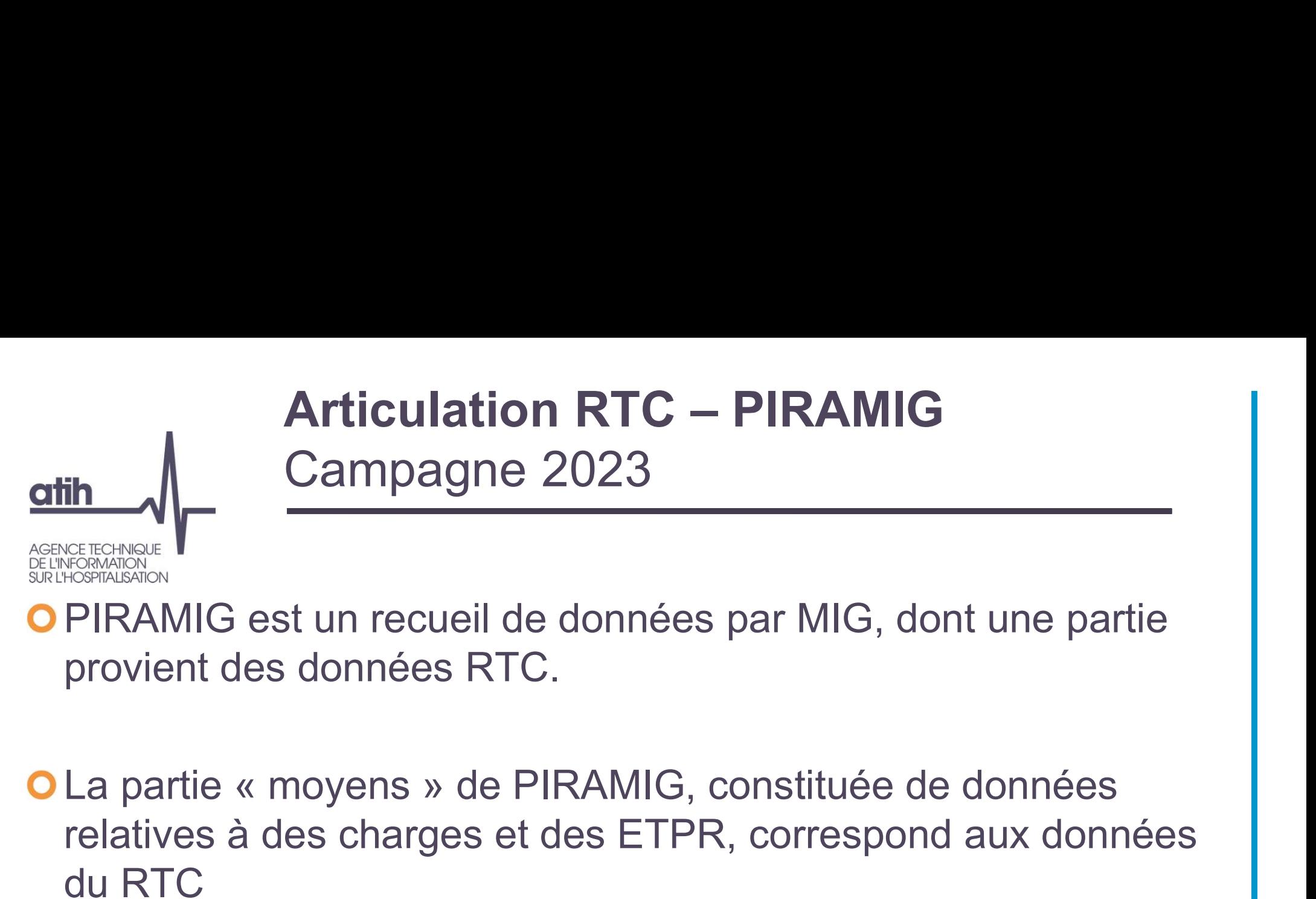

PIRAMIG est un recueil de données par MIG, dont une partie provient des données RTC.

relatives à des charges et des ETPR, correspond aux données du RTC

→ L'import des données du RTC dans PIRAMIG est possible; des fonctionnalités sont disponibles sur la plateforme PIRAMIG

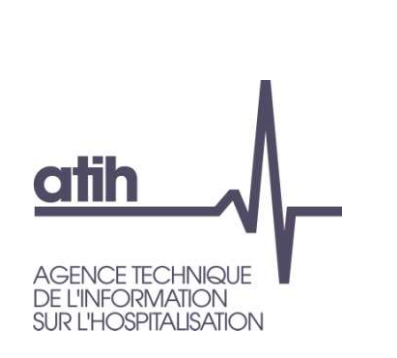

### Articulation RTC – PIRAMIG<br>Campagne 2023<br>Nouveauté 2023 Campagne 2023 Nouveauté 2023

## La liste des activités remontées dans PIRAMIG figure dans Articulation RTC – PIRAMIG<br>
Campagne 2023<br>
La liste des activités remontées dans PIRAMIG figure dans<br>
l'arbre analytique , onglet « PIRAMIG »<br>
O Le code RTC à utiliser est indiqué Articulation RTC – PIRAMIC<br>
Campagne 2023<br>
liste des activités remontées dans PIRAMIG<br>
riste des activités remontées dans PIRAMIG<br>
Le code RTC à utiliser est indiqué<br>
Nouve

- Dans cet onglet figure également la consigne pour des activités qui comporterait de l'hospitalisation ou des consultations.
- Par ailleurs, la DGOS met à jour régulièrement un descriptif du périmètre des MIG, accessible sur le site suivant :

https://sante.gouv.fr/professionnels/gerer-un-etablissement-de-sante-medicosocial/financement/missions-d-interet-general-et-d-aides-a-la-contractualisation-migac/article/lesfiches-mig

# Articulation RTC – PIRAMIG<br>Campagne 2023 Campagne 2023 Articulation RTC – PIRAMIG<br>
Campagne 2023<br>
Inctionnalités mises en place<br>
Import des données RTC, pour la partie « Moyens » de PIRAMIG<br> **O PIRAMIG récupère les données RTC déposées sur la plateforme e-RTC**<br>
Génération d'un

Fonctionnalités mises en place

- PIRAMIG récupère les données RTC déposées sur la plateforme e-RTC
- Génération d'un rapport de comparaison avec les données déjà saisies dans PIRAMIG
- **O** Condition nécessaire pour que l'ES puisse importer ses données RTC dans PIRAMIG

Le FINESS du RTC doit être le même que celui utilisé dans PIRAMIG

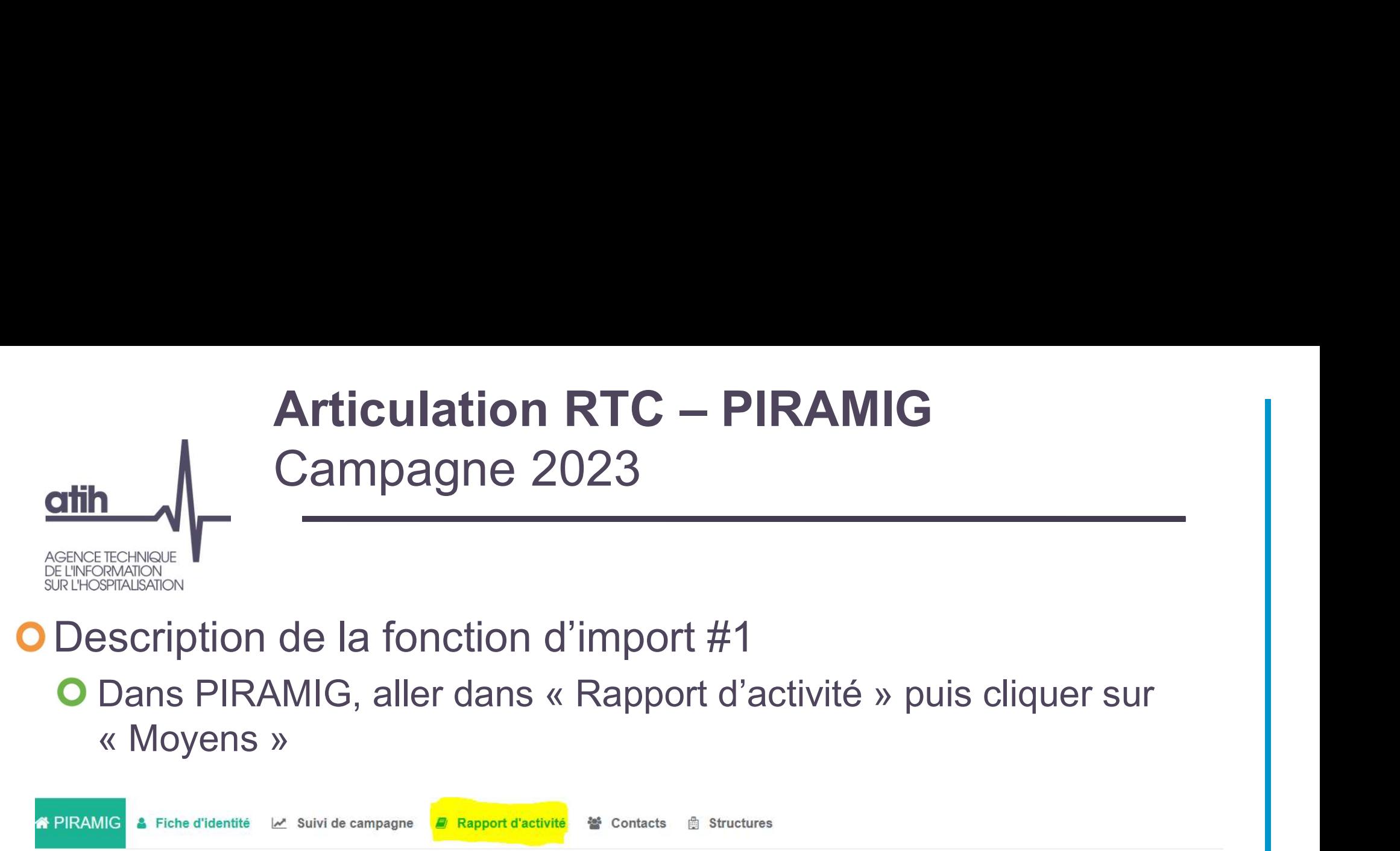

#### Description de la fonction d'import #1

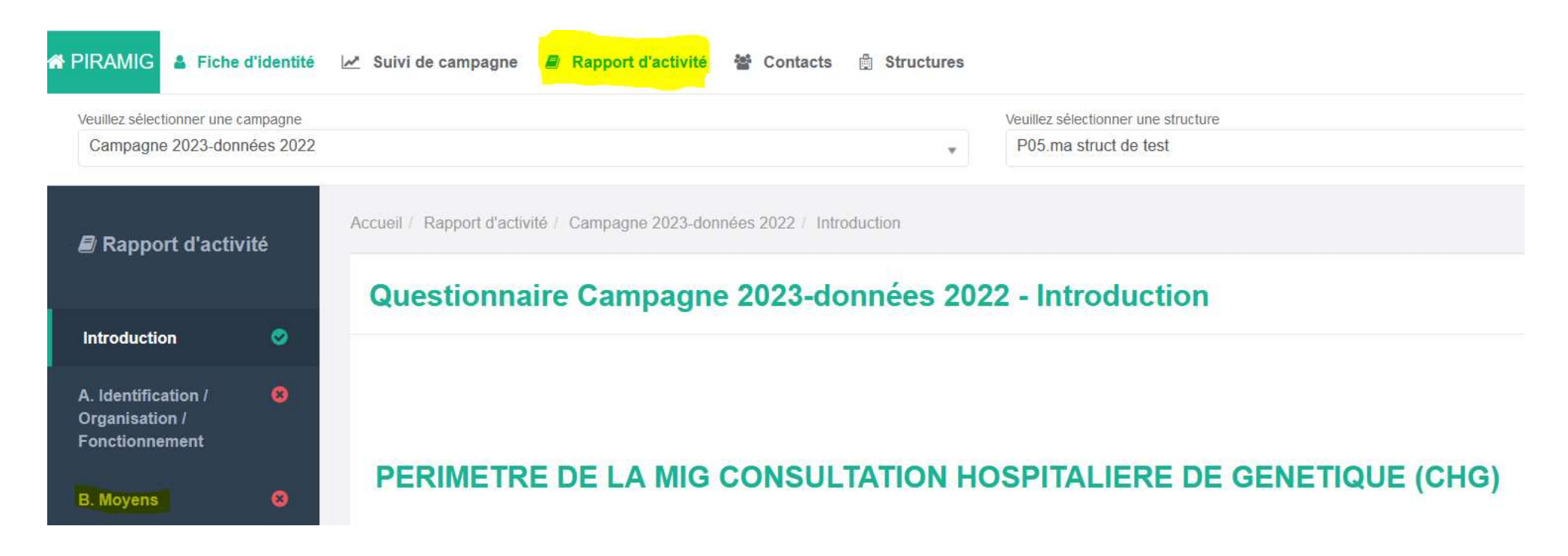

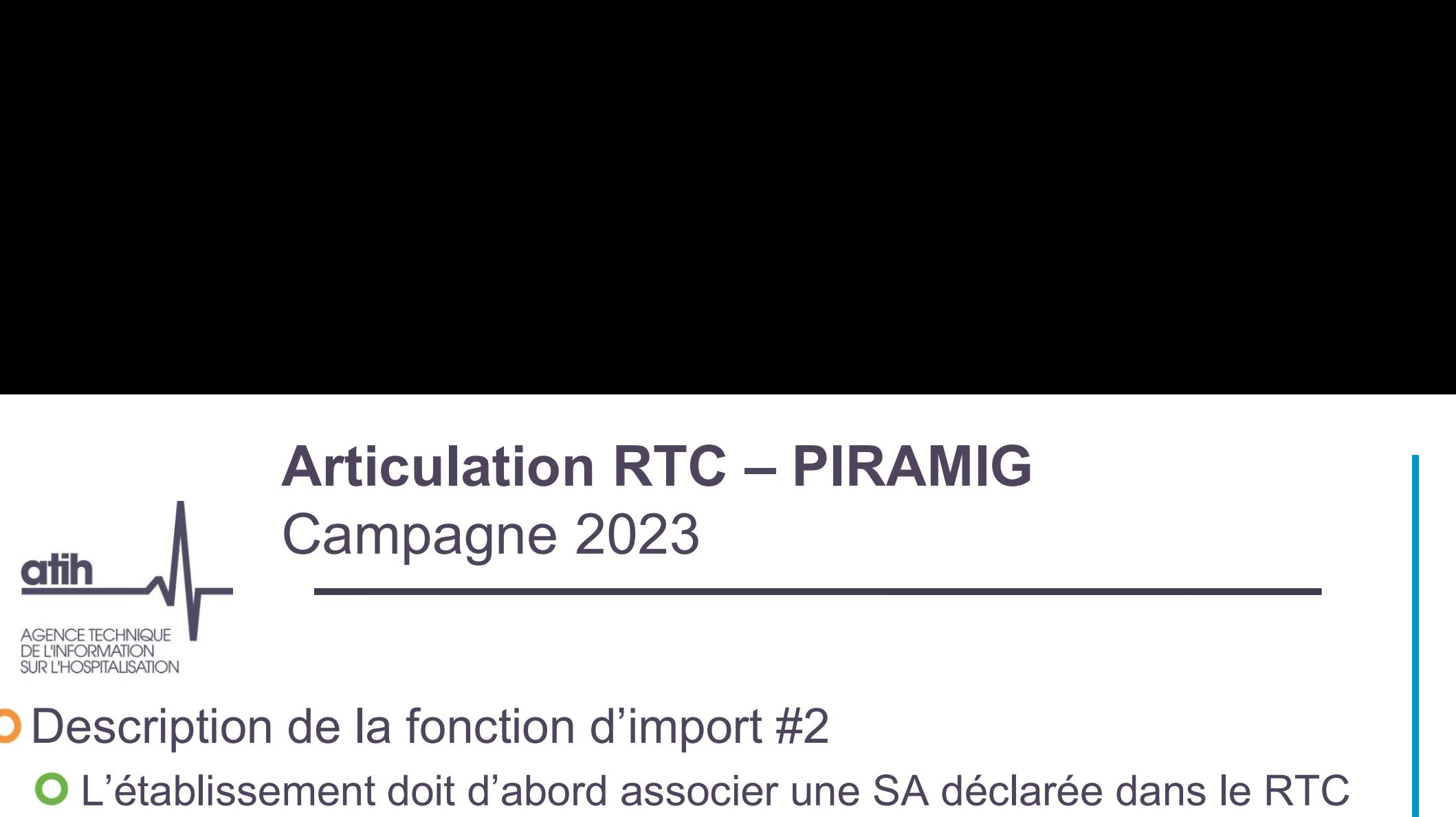

avec le rapport d'activité choisi le menu déroulant

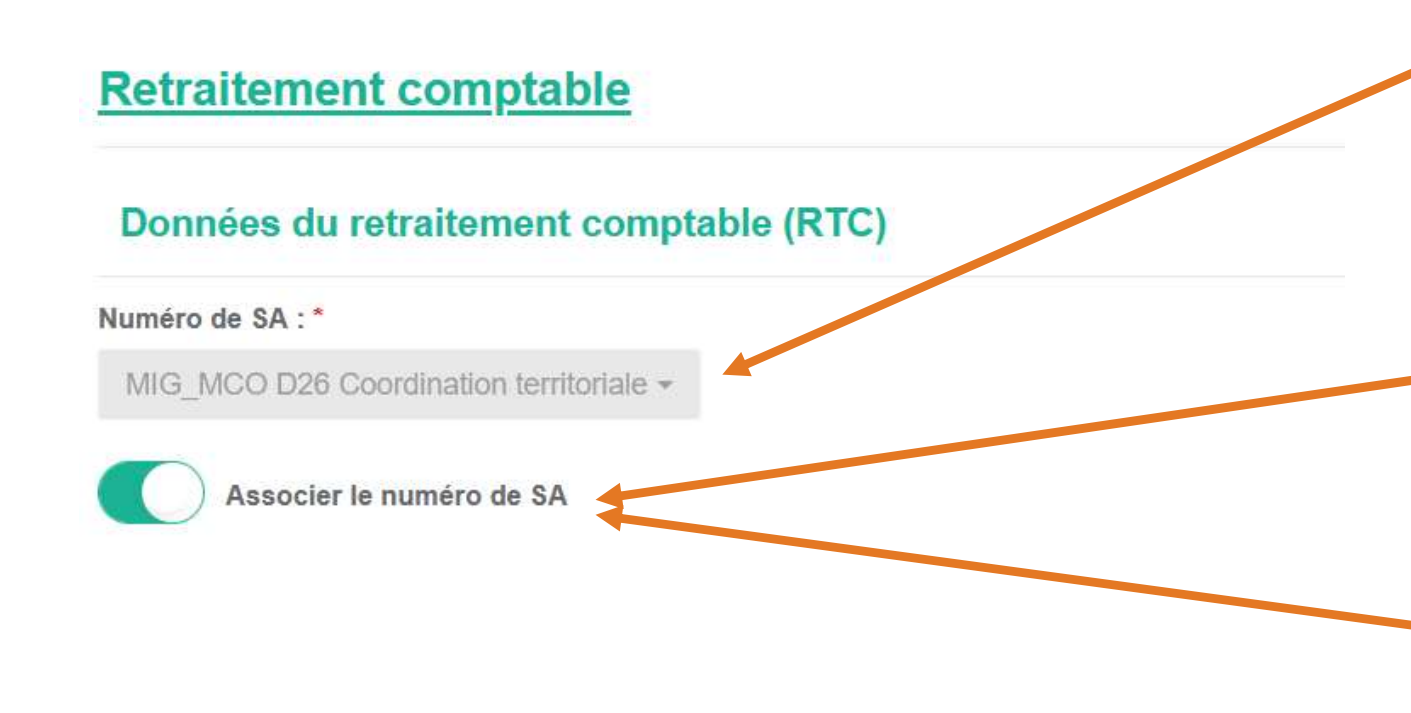

permet de visualiser les SA PIRAMIG du RTC L'établissement en choisie une. éclarée dans le RTC<br>
Le menu déroulant<br>
permet de visualiser les<br>
SA PIRAMIG du RTC<br>L'établissement en<br>
choisie une.<br>
Il valide l'association en<br>
basculant le bouton vers<br>« Associer le numéro de<br>
SA » éclarée dans le RTC<br>
Le menu déroulant<br>
permet de visualiser les<br>
SA PIRAMIG du RTC<br>L'établissement en<br>
choisie une.<br>
Il valide l'association en<br>
basculant le bouton vers<br>
« Associer le numéro de<br>
SA »<br>
L'association peut

Il valide l'association en basculant le bouton vers permet de visualiser les<br>SA PIRAMIG du RTC<br>L'établissement en<br>choisie une.<br>Il valide l'association en<br>basculant le bouton vers<br>« Associer le numéro de<br>SA »<br>L'association peut être<br>annulée et refait sur une<br>une SA du RTC

L'association peut être annulée et refait sur une

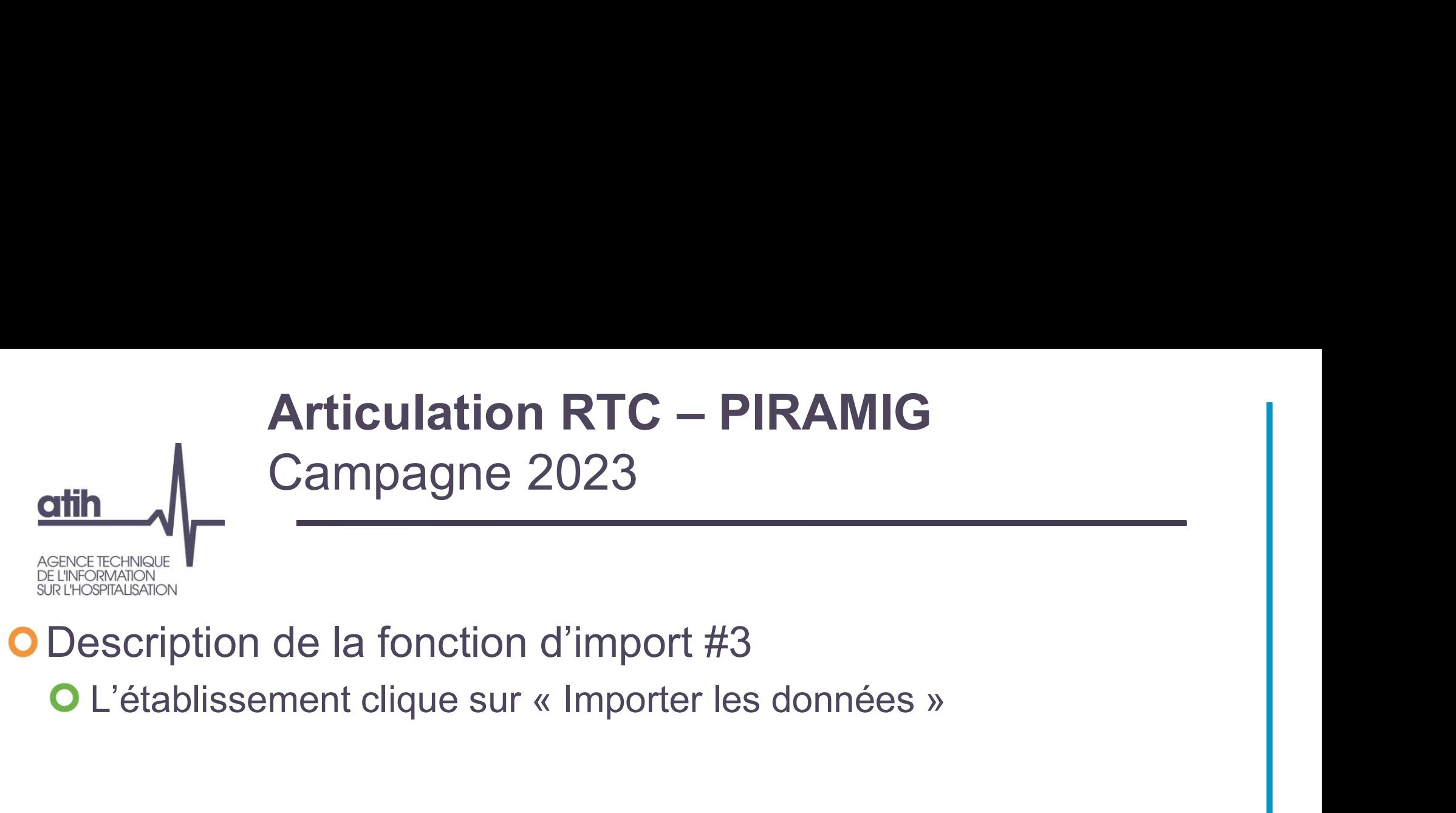

#### Description de la fonction d'import #3

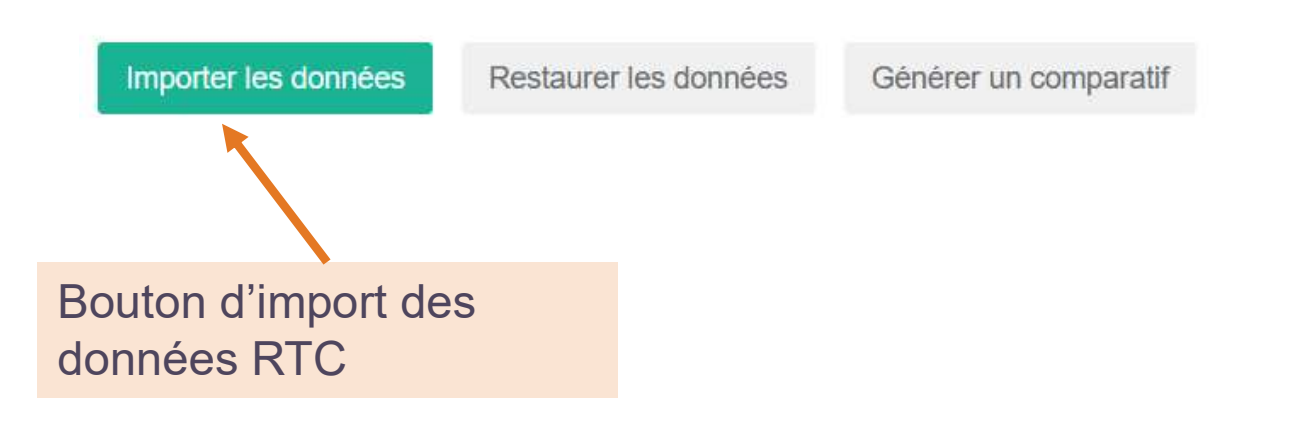

### Articulation RTC – PIRAMIG<br>Campagne 2023 Campagne 2023 **atih AGENCE TECHNIQUE**

#### Description de la fonction d'import #4

**DE L'INFORMATION SUR L'HOSPITALISATION** 

L'établissement choisit s'il veut importer charges et/ou ETPR en cochant les cases correspondantes dans la fenêtre qui s'ouvre.

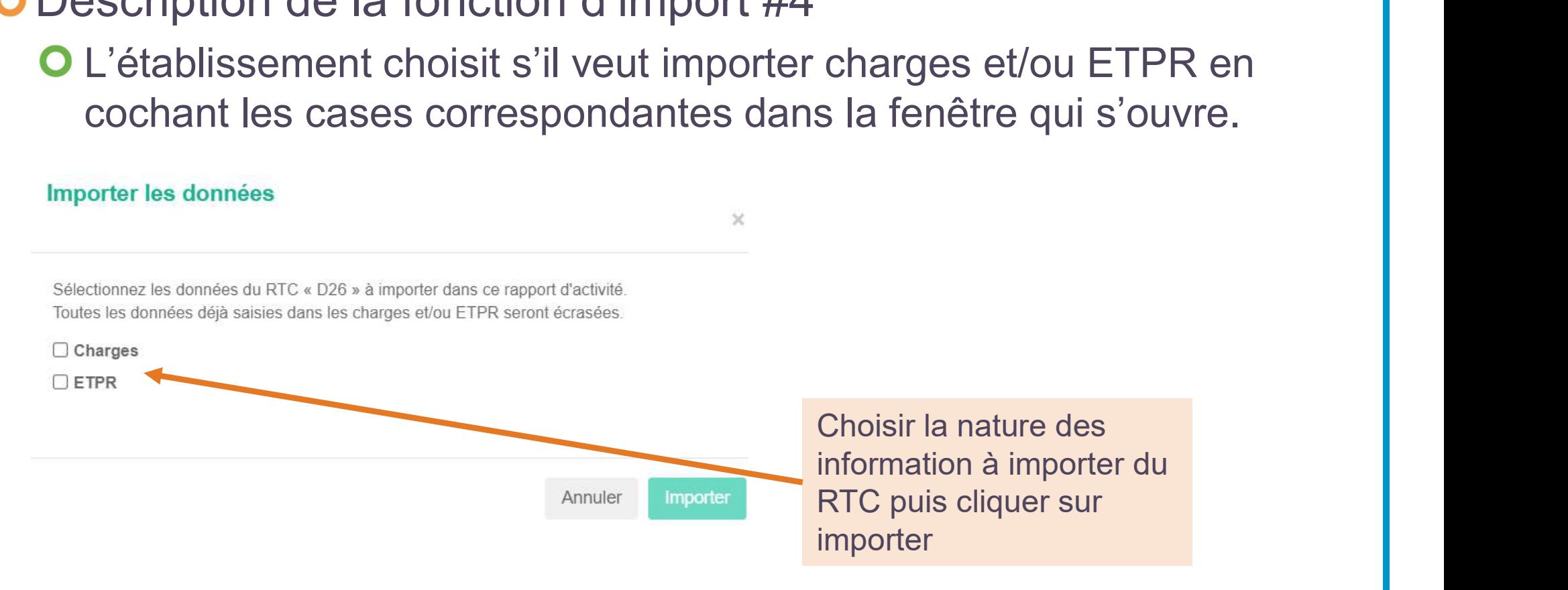

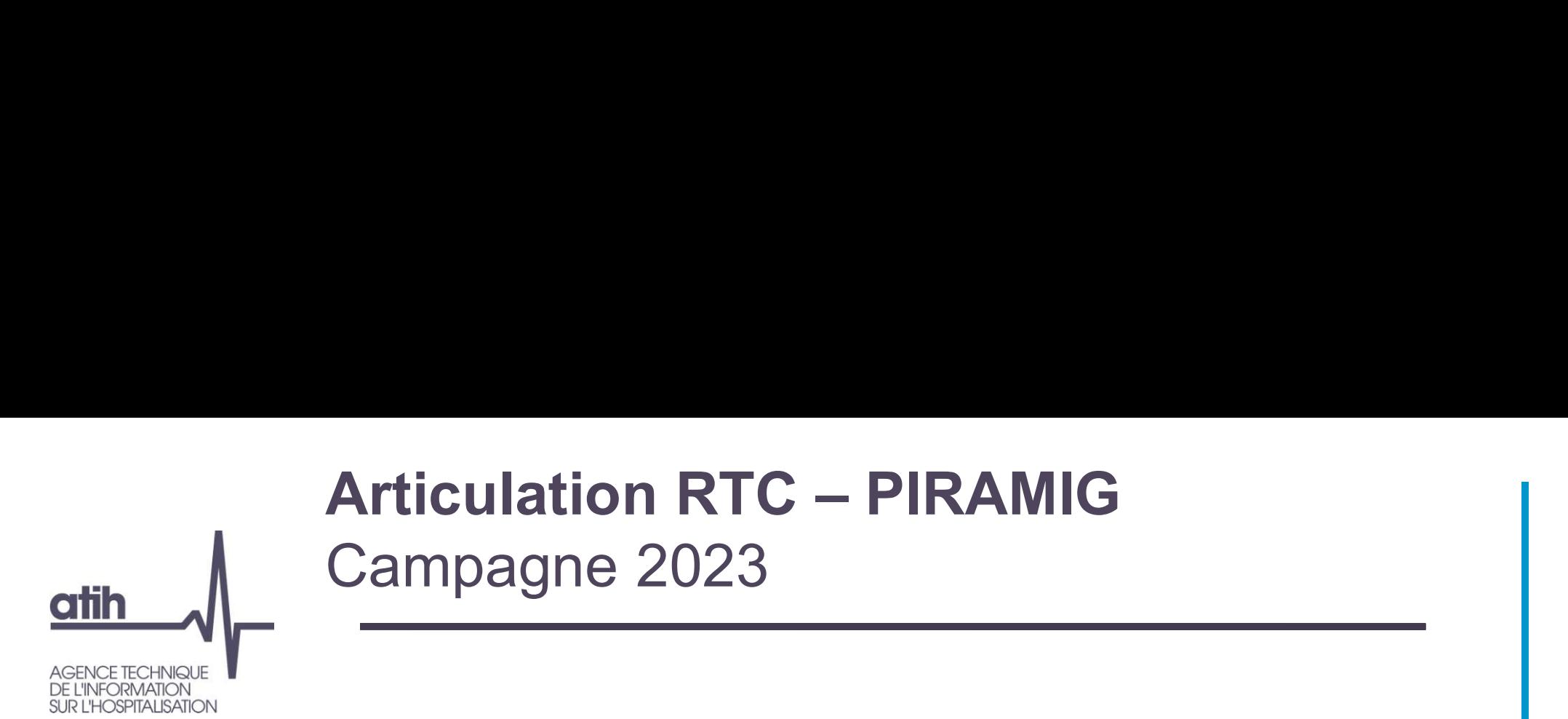

Description de la fonction d'import #5

Les informations en commun entre RTC et PIRAMIG sont importées

**OA noter que parfois PIRAMIG est plus fin que le RTC, il** conviendra donc de compléter sa saisie

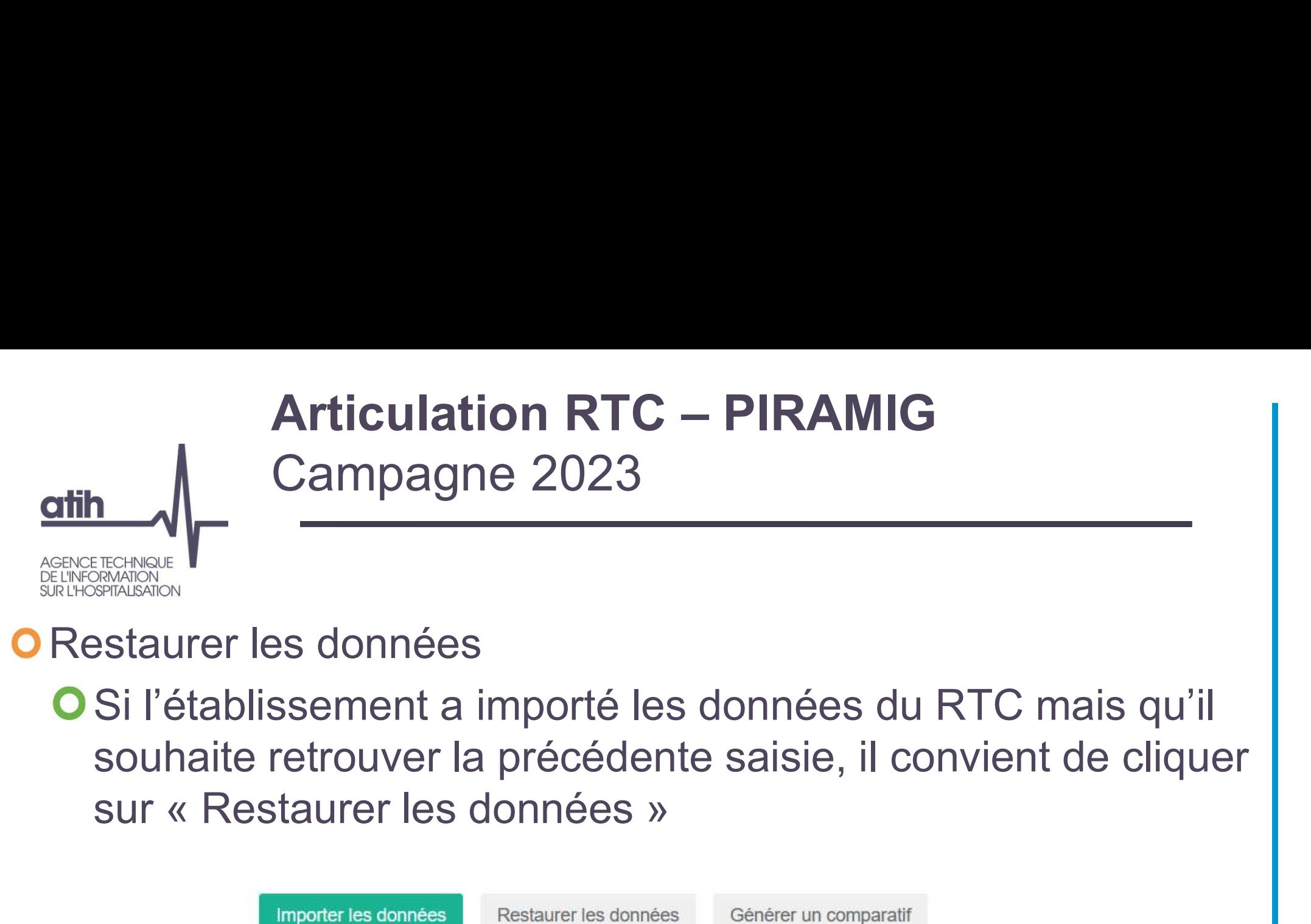

#### Restaurer les données

Si l'établissement a importé les données du RTC mais qu'il souhaite retrouver la précédente saisie, il convient de cliquer

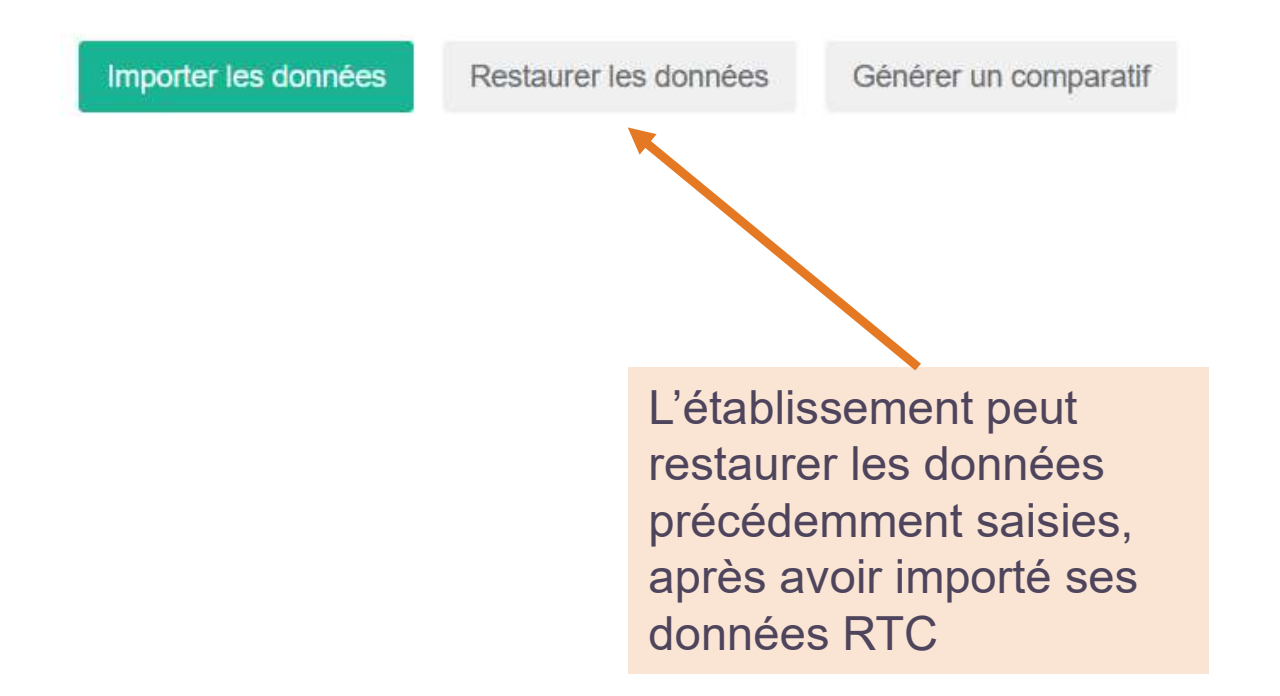

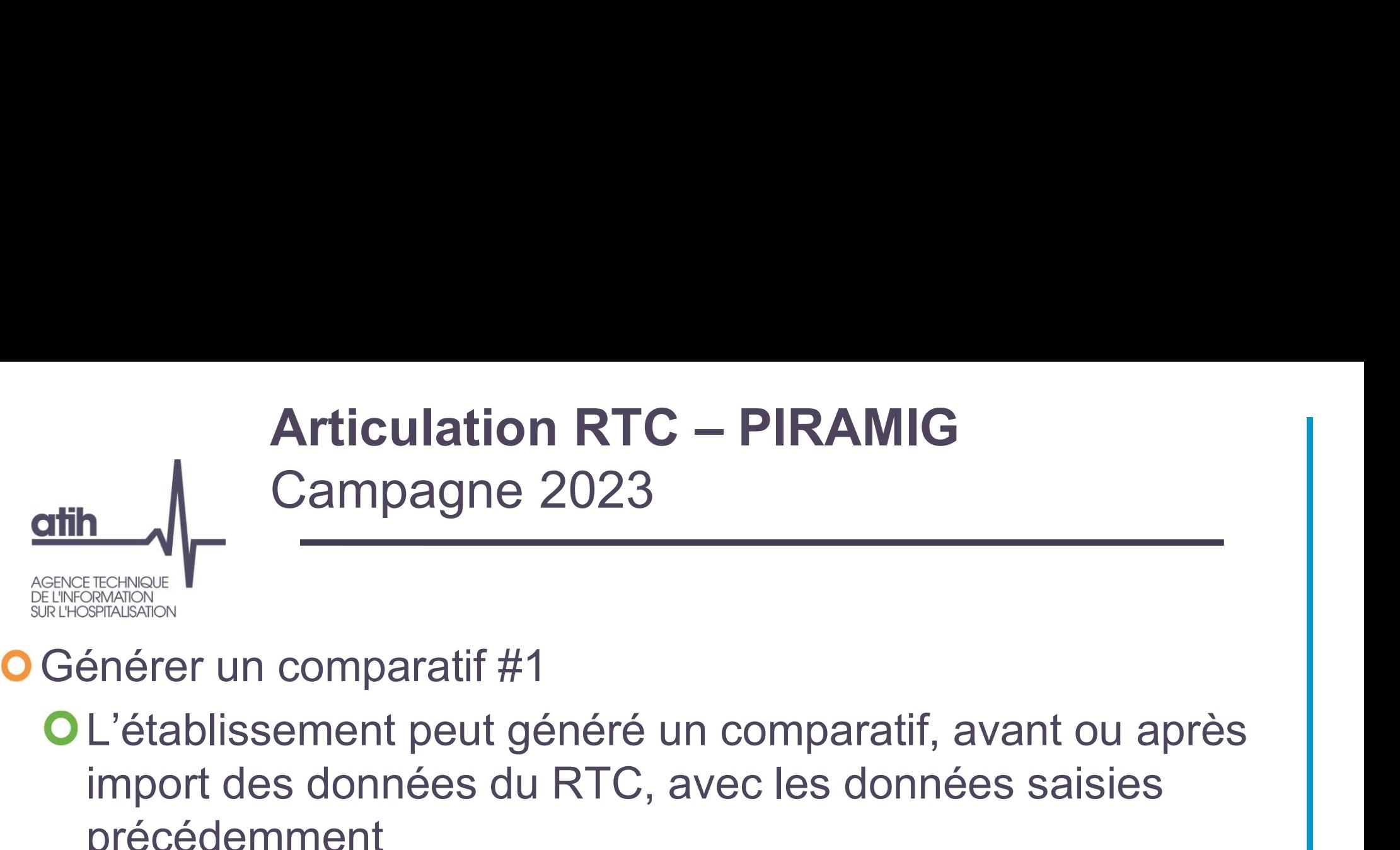

#### **O** Générer un comparatif #1

import des données du RTC, avec les données saisies précédemment

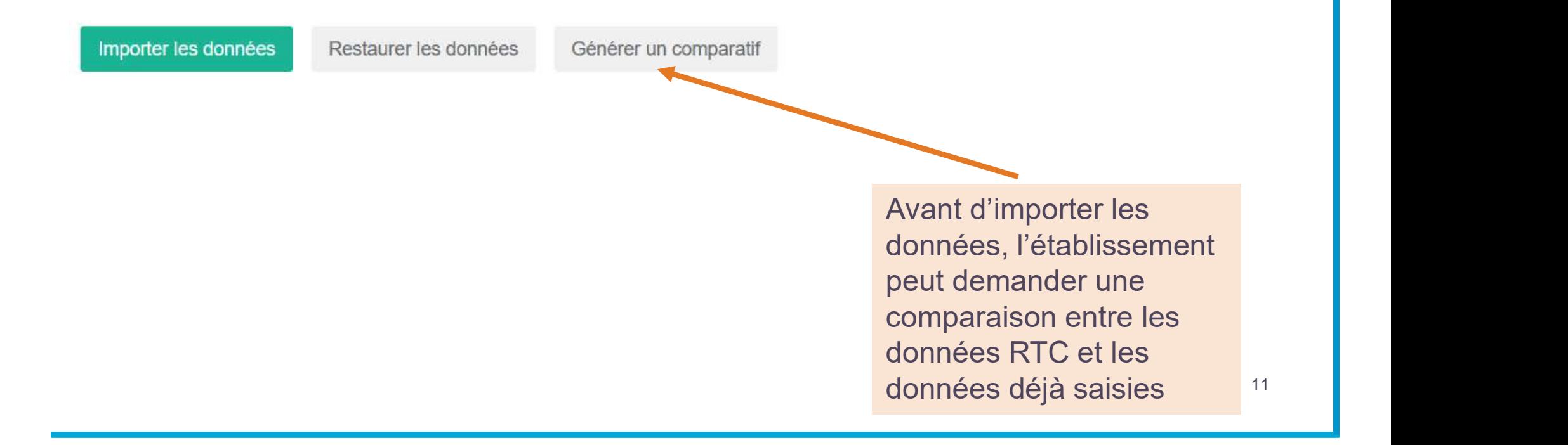

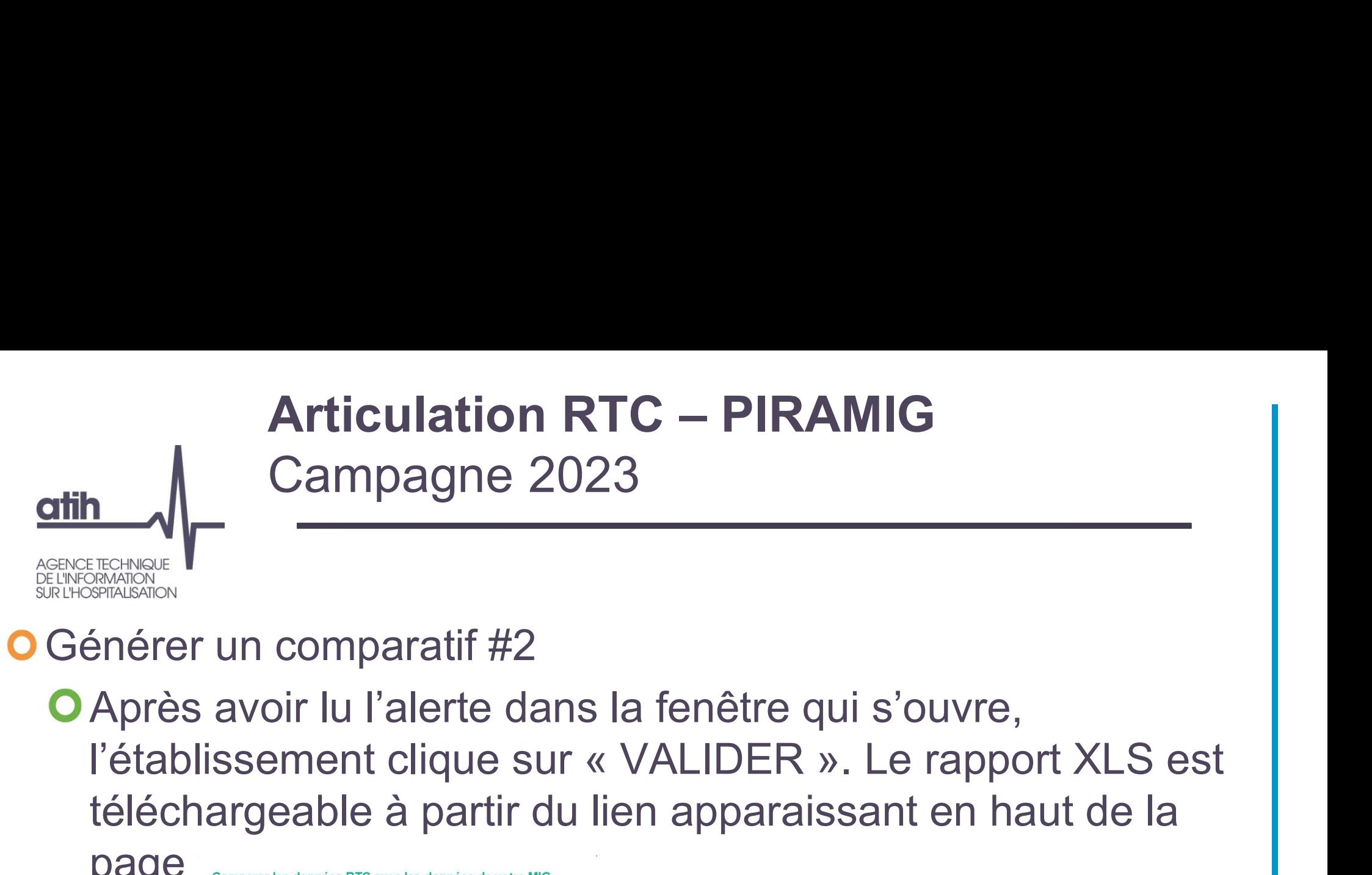

#### **O** Générer un comparatif #2

Après avoir lu l'alerte dans la fenêtre qui s'ouvre, téléchargeable à partir du lien apparaissant en haut de la

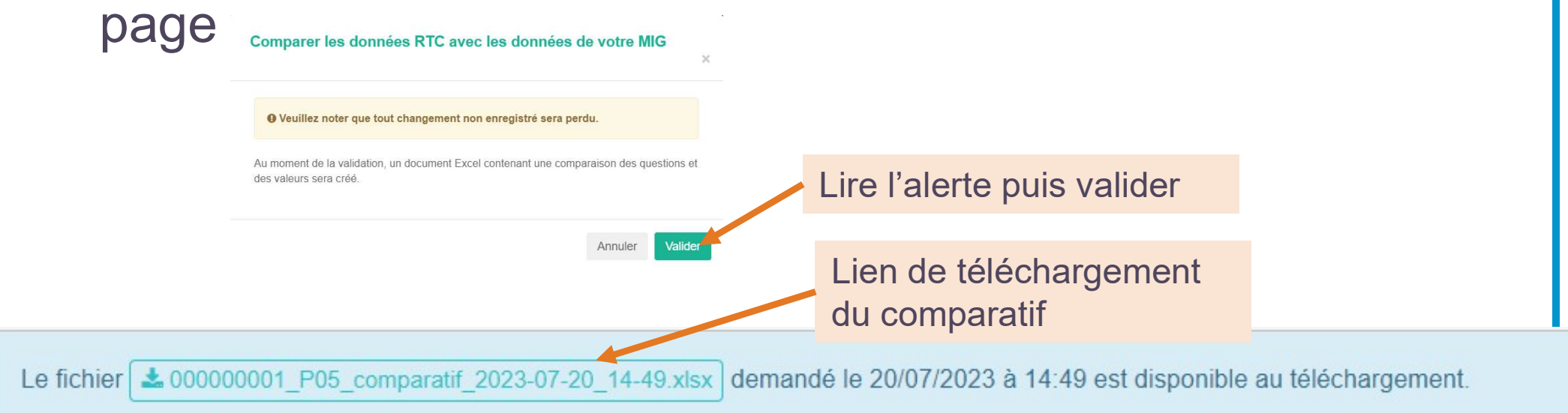

# Articulation RTC – PIRAMIG<br>Campagne 2023 Campagne 2023 Articulation RTC – PIRAMIG<br>
Campagne 2023<br>
Shérer un comparatif #3<br>
Onglet « Comparatif » : il compare les valeurs saisies dans<br>
PIRAMIG et les valeurs RTC, question par question:

#### **O** Générer un comparatif #3

### PIRAMIG et les valeurs RTC, question par question:

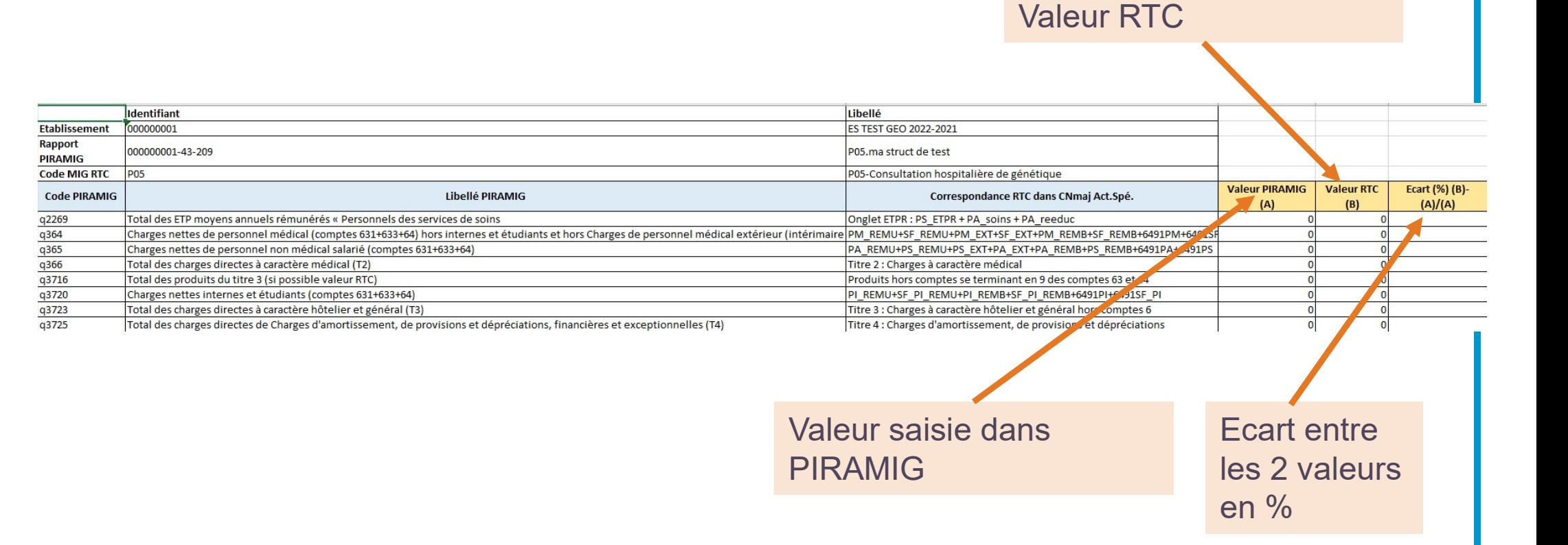

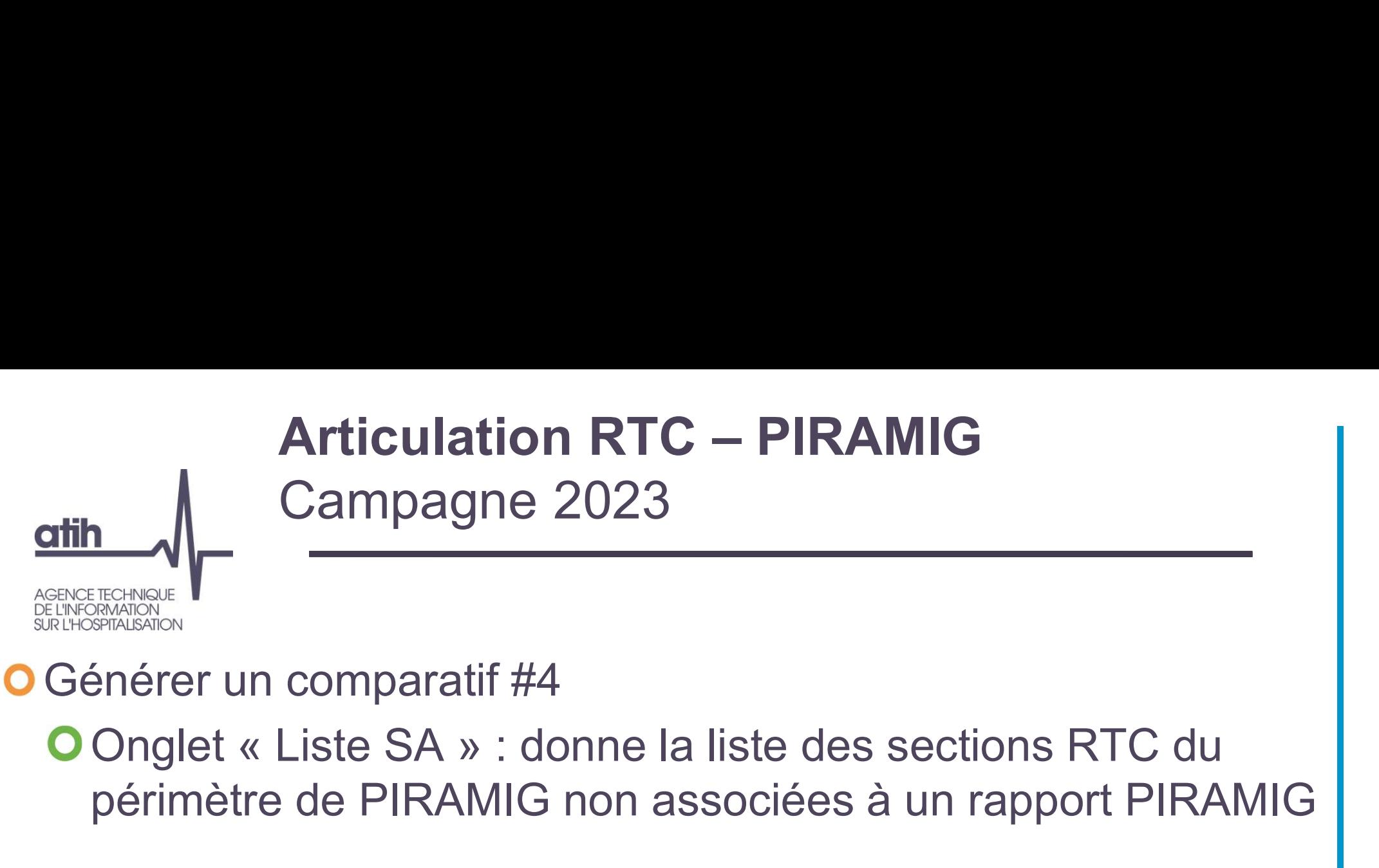

#### **O** Générer un comparatif #4

périmètre de PIRAMIG non associées à un rapport PIRAMIG

#### **O** Exemple :

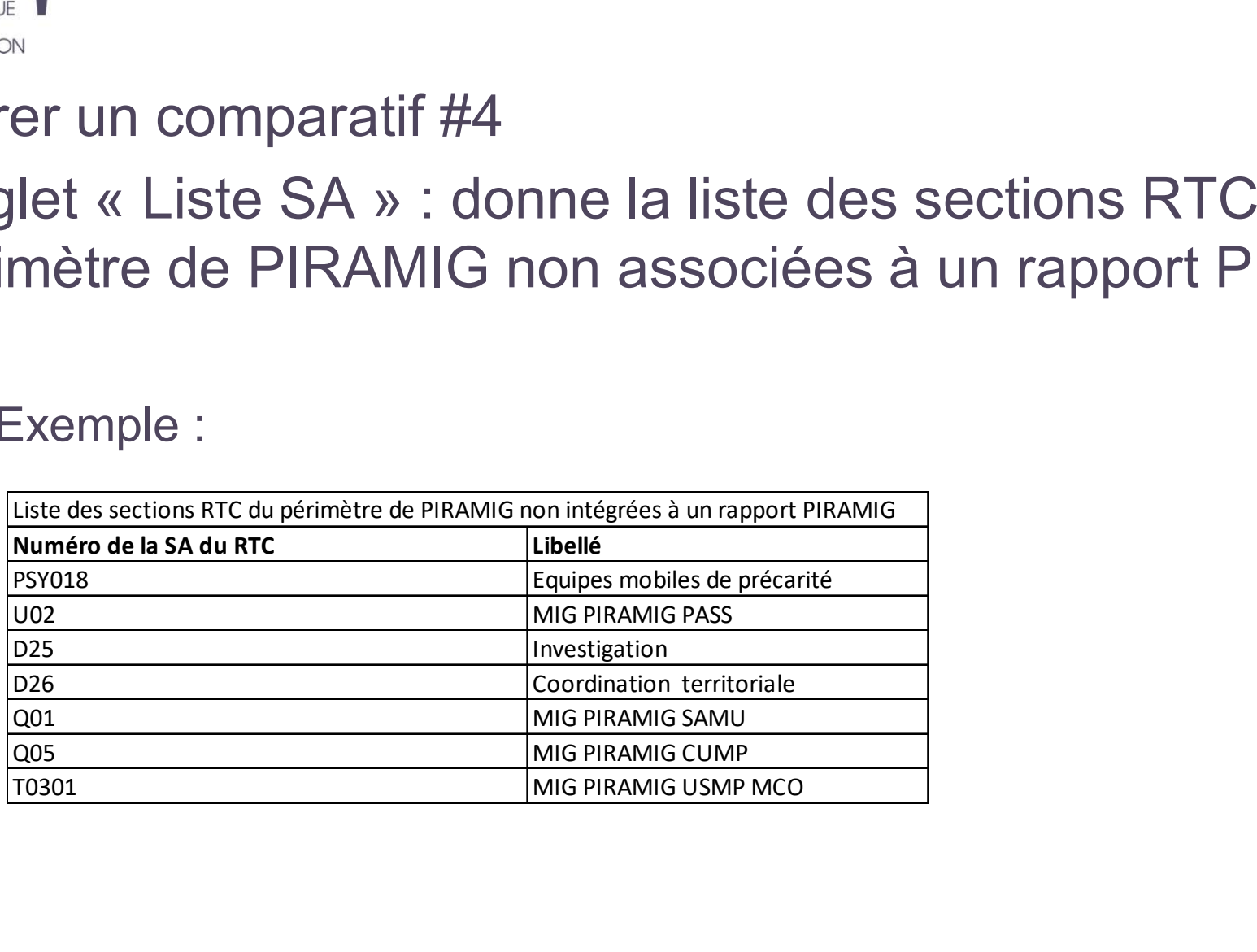

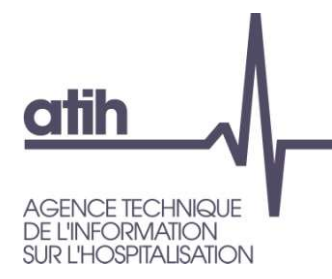

#### Merci de votre attention

#### Agence technique de l'information sur l'hospitalisation

117, bd Marius Vivier Merle 69329 Lyon cedex 03 Téléphone: 04 37 91 33 10 Fax: 04 37 91 33 67

www.atih.sante.fr